## **1. To submit a receipt, go to shopandlog.com/vancouvermall, then click on Submit Receipts.**

**Paper receipts:** complete the form first, then upload your receipt image when prompted by taking a picture or scanning your receipt.

**Digital receipts:** save your email, text or app receipt as an image, then complete the form.

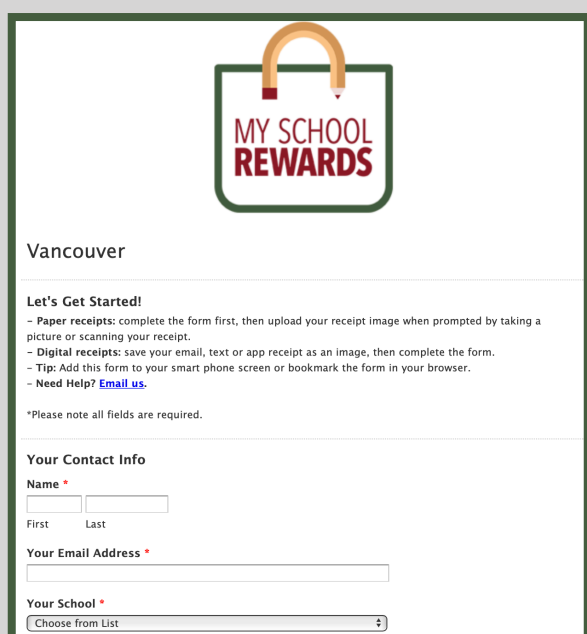

**2. Next, enter your receipt info. Then click Choose File to upload the image of your receipt.** 

**For a paper receipt, you will take a photo or scan the receipt.** 

**If you have a digital receipt, upload the saved image.**

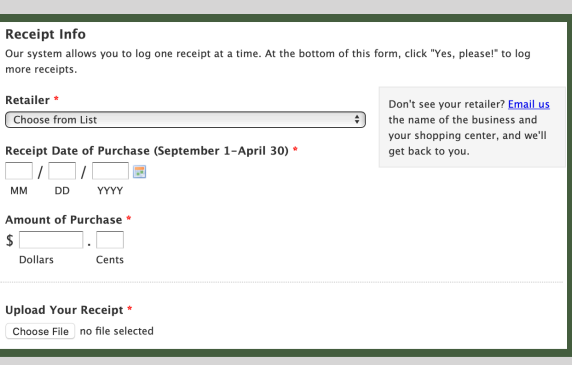

**Save time!** Save the receipt form to your home screen on your mobile device.

*iPhone:* click on box with up arrow at the bottom of your screen, then choose Add To Home Screen.

*Android:* click on the three dots on the top right of your screen and choose Add To Home Screen.

**3. Almost Done! First, check the Agree to Terms of Use box. If you have more receipts, click YES and the info you entered in step 1 will transfer over.** 

**The final step is to click Submit.** 

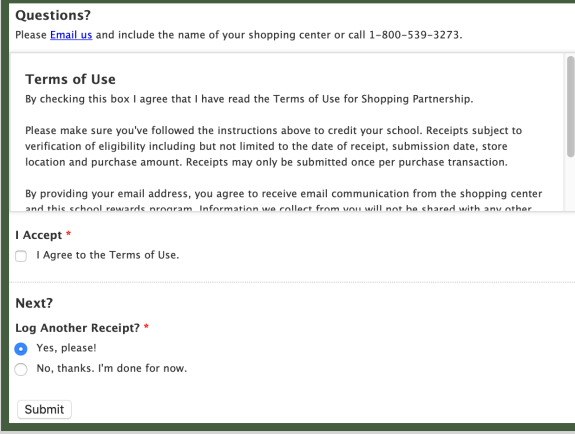

**Questions? 1-800-539-3273 [info@shopandlog.com](mailto:info@shopandlog.com)**